<span id="page-0-0"></span>**Модуль автоматической загрузки/выгрузки документов к драйверу Wi-Fi терминала сбора данных для «1С:Предприятия» на основе Mobile SMARTS, версии ПРОФ**

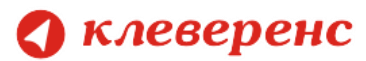

© 2005-2012 Cleverence Soft, Ltd. All rights reserved.

«Драйвер Wi-Fi терминала сбора данных для «1С:Предприятия» на основе Mobile SMARTS (версия ПРОФ). Установка и использование»

Для использования на территории России и СНГ.

### **Содержание**

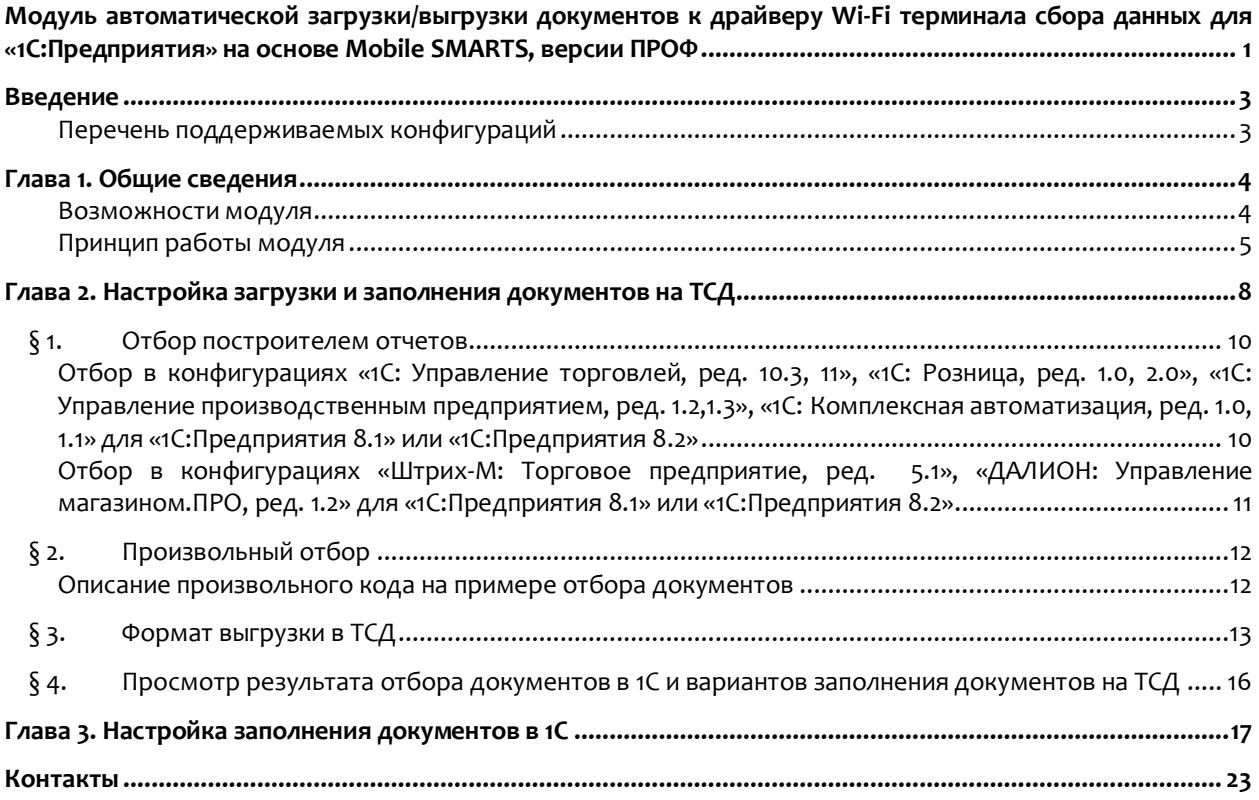

Все права на упоминаемые торговые марки принадлежат их правообладателям.

Все права на используемое программное обеспечение принадлежат компании Cleverence Soft.

Каждая инсталляция драйвера лицензируется, любое незаконное распространение копий соответствующего программного обеспечения преследуется согласно статье 146 УК РФ.

ООО «Клеверенс Софт», www.cleverence.ru тел.: (495) 662-98-03

<span id="page-2-0"></span>![](_page_2_Picture_0.jpeg)

## **Введение**

#### <span id="page-2-1"></span>**Перечень поддерживаемых конфигураций**

![](_page_2_Picture_228.jpeg)

\*есть ограничения при настройке отбора и просмотру результатов (§1 главы 2, глава 3).

Последнюю редакцию модуля и инструкции по работе с модулем можно взять с сайта: <http://www.cleverence.ru/software/licenses/MS-1C-WIFI-DRIVER-PRO-AUTO/>

### Глава 1. Общие сведения

<span id="page-3-0"></span>В данной главе приводятся сведения о функциональности модуля, сравнивается функциональность модуля с стандартной поставкой драйвера ПРОФ, дано описание возможностей модуля.

#### <span id="page-3-1"></span>Возможности модуля

В драйвере версии ПРОФ уже существует функциональность, похожая на функциональность модуля автоматической загрузки/выгрузки документов: операция ТСД «Отпуск товара» позволяет автоматически создавать документ в базе 1С, но в стандартной поставке есть ряд ограничений:

- создается документ определенного типа;
- тип и заполнение документа можно поменять изменив конфигурацию базы 1С драйвера, что приводит к дополнительным временным и трудовым затратам при обновлении драйвера нужно переносить сделанные изменения в конфигурацию обновленного драйвера;
- процесс изменения заполнения документа достаточно трудоемкий и требует вмешательства опытного программиста.

При использовании модуля можно настроить в самой базе 1С драйвера необходимое автоматическое заполнение документа и далее обновлять драйвер без риска потери настроек.

В дополнение к вышесказанному, модуль позволяет:

- автоматически загружать документы на ТСД (глава 2);
- настраивать заполнение документа ТСД на основании документа 1С (глава 2);
- выполнять действия после заполнения документа на ТСД (например, изменить какой-либо реквизит документа ТСД или 1С, отменить проведение документа 1С и т.д., главы 2,3);
- выполнять действия после заполнения документа в 1С (например, провести загруженный документ 1С, создать другой документ 1С на основании загруженного документа 1С и т.д., главы 2,3).

Сводится к минимуму использование внешних обработок драйвера по выгрузке и загрузке данных, и, как следствие, уменьшается возможность допущения ошибок пользователями (таблица 1.1): не тот документ 1С выгрузили на ТСД, не в тот документ 1С загрузили данные из ТСД.

![](_page_3_Picture_78.jpeg)

Таблица 1.1. Исключение возможных ошибок пользователей

![](_page_4_Picture_0.jpeg)

![](_page_4_Picture_174.jpeg)

#### <span id="page-4-0"></span>**Принцип работы модуля**

Модуль реализован в виде дополнительного функционала в промежуточной конфигурации драйвера версии ПРОФ (рис. 1.1):

![](_page_4_Figure_4.jpeg)

Рис.1.1. Общая схема работы драйвера с использованием модуля автоматической выгрузки/загрузки.

Модуль поставляется в составе драйвера ПРОФ. При этом **для использования модуля необходима отдельная лицензия**, дополнительная к лицензии драйвера ПРОФ (цену, описание модуля можно посмотреть по ссылке [http://www.cleverence.ru/software/mobile-smarts/MS-1C-WIFI-DRIVER-](http://www.cleverence.ru/software/mobile-smarts/MS-1C-WIFI-DRIVER-PRO/#spec)[PRO/#spec\)](http://www.cleverence.ru/software/mobile-smarts/MS-1C-WIFI-DRIVER-PRO/#spec).

Есть возможность использовать модуль в демо-режиме: при этом на ТСД будут отображаться только первые 3 (три) строки табличной части документа 1С и загружать автоматически в документ 1С модуль будет только первые 3 (три) строки документа ТСД. Для включения демо-рижима следует на закладке «Операции» промежуточной конфигурации 1С драйвера ПРОФ нажать кнопку «Включить» (рис.1.2).

![](_page_4_Picture_175.jpeg)

![](_page_5_Picture_0.jpeg)

Рис.1.2. Закладка «Операции» обработки «Настройки» базы драйвера

Взаимодействие модуля при загрузке данных на ТСД (выбирается операция на ТСД):

- ТСД запрашивает данные с сервера терминалов Mobile Smarts для выбранной операции
- Сервер терминалов Mobile Smarts отправляет запрос в базу драйвера 1С для получения данных для выбранной операции
- Модуль получает операцию ТСД, определяет настройки для указанной операции ТСД, запрашивает документы из базы 1С с учетом отбора из настроек, заполняет документы ТСД с учетом настроек, отправляет документы ТСД на сервер терминалов (см. главу 2)
- Сервер терминалов Mobile Smarts отправляет данные на ТСД (рис.1.3)

![](_page_5_Figure_7.jpeg)

Рис.1.3а. Отображение списка документов на ТСД

![](_page_6_Picture_0.jpeg)

![](_page_6_Figure_1.jpeg)

Рис.1.3б. Загрузка конкретного документа 1С на ТСД

Схема работы модуля при отправке данных в 1С (при завершении работы с документом на ТСД):

- $\bullet$ Документ ТСД отправляется на сервер терминалов Mobile SMARTS;
- Сервер терминалов Mobile SMARTSотправляет документ ТСД в базу промежуточной  $\bullet$ конфигурации драйвера 1С ПРОФ;
- модуль получает документ ТСД, определяет настройки заполнения документа 1С,  $\bullet$ заполняет документ в 1С, выполняет дополнительные операции после заполнения документа (если такие операции указаны в настройках);
- Если все действия, указанные в настройках модуля, с документом ТСД выполнены, документ ТСД удаляется с сервера терминалов Mobile SMARTS. Если действия не выполнены или выполнены с ошибками, документ не удаляется с сервера терминалов Mobile SMARTS, чтобы можно было повторить загрузку вручную и выяснить проблему.-Для диагностики возможных ошибок предусмотрен просмотр процедуры заполнения документа в 1С (см. главу 3).

# <span id="page-7-0"></span>**Глава 2. Настройка загрузки и заполнения документов на ТСД**

В данной главе рассмотрена настройка правил автоматической выгрузки документов 1С на ТСД, показаны способы настройки отбора интуресующих документов 1С для автоматической выгрузки, приводится описание элементов форм модуля.

Все настройки осуществляются в базе промежуточной конфигурации драйвера ПРОФ, на закладке «Операции» (рис.2.1) :

![](_page_7_Picture_96.jpeg)

Рис.2.1. Закладка «Операции» обработки «Настройки» базы драйвера

При первом открытии базы промежуточной конфигурации настройки заполнения будут заполнены по умолчанию. Для настройки правил отображения списка документов на ТСД нужно на закладке «Операции» в таблице «Операции» дважды нажать левой кнопкой мыши на ячейке «Отбор и заполнение документов ТСД» в строке с интересующей операцией ТСД (рис.2.1). Настройки конвертации документа 1С в документ ТСД задаются там же. На рис.2.2 показана форма настройки отбора и заполнения для операции «Приемка товара».

|            | Отбор и заполнение документов для операции "Приемка товара" |  |                                                      |                       |                                 |  |  |  |  |  |
|------------|-------------------------------------------------------------|--|------------------------------------------------------|-----------------------|---------------------------------|--|--|--|--|--|
| 智虚印↑↓<br>보 |                                                             |  |                                                      |                       |                                 |  |  |  |  |  |
|            | <b><u><b>SE</b></u></b> Тип документа 1С                    |  | 職 Отбор построителем    Е   Соединение результатов . | У Произвольный отбор  | <b>EV Формат выгрузки в ТСД</b> |  |  |  |  |  |
|            | Внутренний заказ                                            |  | И                                                    | Отбор документов за п |                                 |  |  |  |  |  |
|            | ⊽<br>Возврат товаров от поку                                |  | и                                                    | Отбор документов за п |                                 |  |  |  |  |  |
|            | ⊽<br>Заказ поставщику                                       |  | и                                                    | Отбор документов за п |                                 |  |  |  |  |  |
|            | Оприходование товаров<br>✓                                  |  | и                                                    | Отбор документов за п |                                 |  |  |  |  |  |
|            | ✓<br>Перемещение товаров                                    |  | и                                                    | Отбор документов за п |                                 |  |  |  |  |  |
|            | ✓<br>Поступление товаров и у                                |  | и                                                    | Отбор документов за п |                                 |  |  |  |  |  |
|            |                                                             |  |                                                      |                       |                                 |  |  |  |  |  |
|            | 9. Просмотр результата Сохранить<br><b>X</b> Закрыть        |  |                                                      |                       |                                 |  |  |  |  |  |

Рис.2.2. Настройка отбора документов 1С и заполнения соответствующих им документов ТСД для операции «Приемка товара»

![](_page_8_Picture_0.jpeg)

Описание назначения колонок табличной части:

- **«Тип документа 1С»** документы 1С какого типа должны отображаться в списке документов на ТСД для настраиваемой операции;
- **«Отбор построителем отчетов»** отбор документов 1С с использованием объекта «Построитель отчетов» (см. §1 главы 2)
- **«Произвольный отбор»** произвольный отбор документов 1С (см. §2 главы 2), поддерживается возможность использования нескольких отборов одновременно (результатом будет пересечение всех указанных отборов)
- **«Соединение результатов построителя и произвольного отбора»** способ соединения результатов, полученных построителем и произвольным отбором. Может принимать значения: «И» - только те документы, которые были выбраны одновременно и построителем, и произвольным отбором; «ИЛИ» - все выбранные документы; «КРОМЕ ПРАВЫХ» - все документы, полученные построителем, за исключением документов, полученных произвольным отбором; «КРОМЕ ЛЕВЫХ» - все документы, полученные произвольным отбором, за исключением документов, полученных построителем; «КРОМЕ ОБЩИХ» - только те документы, которые получены построителем и произвольным отбором независимо друг от друга, т.е. встречаются либо только в результатах построителя, либо только в результатах отбора .
- **«Формат выгрузки в ТСД»** настройка выгрузки документа в ТСД, которая будет использоваться для выбранного типа документа 1С (см. §3 главы 2). Если настройка не указана, будет использована стандартная настройка выгрузки.

Описание назначения кнопок командной панели:

- **«Просмотр результата»** просмотр итогового результата отбора документов 1С (см. §4 главы 1);
- **«Сохранить»** сохранить настройки отбора и заполнения;
- **«ОК»** сохранить настройки и закрыть форму;
- **«Закрыть»** закрыть форму настроек отбора и заполнения.

**Пример 1.1. Задача.** Нужно автоматически загружать на ТСД документы «Поступление товаров и услуг» и «Заказ поставщику». Документы в базе 1С должны быть отобраны за текущий день, не проведенные. Документы «Поступление товаров и услуг» должны быть отобраны по контрагенту ООО «ГлавРыба», а доменты заказов – любые не проведенные. Документы на ТСД должны быть видны в операции ТСД «Приемка товара».

**Пример 1.1. Решение.** Нужно отрыть форму отбора и заполнения для операции «Приемка товар» (рис.2.2), добавить строку в табличное поле и указать:

- **Тип документа 1С** «Поступление товаров и услуг»;
- **Отбор построителем отчетов** Документ.Проведен = ложь, Документ.Контрагент = ООО «ГлавРыба»;
- **Соединение результатов…**  «И»;
- **Произвольный отбор** «Отбор документов за текущий день».

Далее нужно добавить еще одну строку в табличное поле и указать:

- **Тип документа 1С** «Заказ поставщику»;
- **Отбор построителем отчетов** Документ.Проведен = ложь;

![](_page_9_Picture_0.jpeg)

- **Соединение результатов…**  «И»;
- **Произвольный отбор** «Отбор документов за текущий день».

<span id="page-9-0"></span>Посмотреть список подходящих документов можно нажатием на кнопку «Просмотр результата». После сохранения настроек документы будут отображаться на ТСД в списке документов операции «Приемка товара».

### **§ 1. Отбор построителем отчетов**

<span id="page-9-1"></span>**Отбор в конфигурациях «1С: Управление торговлей, ред. 10.3, 11», «1С: Розница, ред. 1.0, 2.0», «1С: Управление производственным предприятием, ред. 1.2,1.3», «1С: Комплексная автоматизация, ред. 1.0, 1.1» для «1С:Предприятия 8.1» или «1С:Предприятия 8.2»**

На рис.2.3 показана форма отбора построителем. Форма открывается при выборе значения в поле **«Отбор построителем отчетов»** формы отбора и заполнения (рис.2.2).

![](_page_9_Picture_154.jpeg)

Рис. 2.3. Форма отбора построителем документов 1С «Внутренний заказ» для операции ТСД «Приемка товара»

На форме можно задать отбор (1, рис.2.3) документов для выбранного типа. Можно просмотреть полученный результат (2, рис.2.3), нажав на кнопку «Просмотр результата».

**Выбор типа документа и операции недоступны для редактирования - это досадное техническое ограничение, связанное с тем, что настройка осуществляется из базы промежуточной конфигурации драйвера ПРОФ, а отбираемые документы 1С находятся в реальной прикладной базе 1С, к которой подключен драйвер ПРОФ.**

После закрытия формы, отбор будет отображаться в поле «Отбор построителем отчетов» (рис.2.2).

Отбор документов можно осуществлять не только по реквизитам, но и по свойствам документа.

Также можно настроить отбор построителем отчетов непосредственно из базы 1С (см. настройку отбора построителем в конфигурации «Штрих-М: Торговое предприятие, ред. 5.1»).

<span id="page-10-0"></span>**Отбор в конфигурациях «Штрих-М: Торговое предприятие, ред. 5.1», «ДАЛИОН: Управление магазином.ПРО, ред. 1.2» для «1С:Предприятия 8.1» или «1С:Предприятия 8.2»**

Настройки отбора документов построителем осуществляются в самой базе 1С: нужно отрыть обработку «**Отбор документов для отображения в операции ТСД.epf**» (обработка входит в поставку драйвера, рис.2.4, обработка находится: «<Путь установки драйвера>\<Конфигурация базы 1С>») в базе 1С.

![](_page_10_Picture_131.jpeg)

Рис. 2.4. Обработка «Отбор документов для отображения в операции ТСД.epf» для операции «Приемка товара»

В обработке, в поле «Операция ТСД», необходимо указать операцию (если сервер терминалов находится не затем компьютером, где отрыта обработка, то необходимо настроить подключение – кнопка (1) на рис.2.4. Если подключение настроено корректно, то при выборе значения в поле «Операция ТСД» будет отображен список доступных операций ТСД.

На форме нужно выбрать типы документов (2, рис.2.4), задать отбор (3, рис.2.4) документов для выбранного типа. Можно просмотреть полученный результат (4, рис.2.4) нажав на кнопку «Просмотр результата». После настроек нужно закрыть форму и заново отрыть настройку отбора и заполнения документов для операции ТСД в базе драйвера (рис.2.2) и поставить флаг использования у необходимых отборов.

### <span id="page-11-0"></span>§ 2. Произвольный отбор

Произвольный отбор позволяет отбирать документы по какому-либо условию, заданному в виде программного кода. Произвольный отбор – элемент справочника «Произвольный код». Программный код должен быть составлен с учетом синтаксиса языка 1с и служебных переменных (поле «Служебные переменные» на рис.2.5), которые могут использоваться при написании кода.

#### <span id="page-11-1"></span>Использование произвольного кода 1С на примере отбора документов

![](_page_11_Picture_67.jpeg)

Рис.2.5. Использование произвольного кода для отбора документов

В приведенном примере в переменную «Результат» должна возвращаться выборка документов из базы 1С.

Описание полей элемента справочника произвольного кода:

- «Наименование» наименование произвольного кода;
- «Откуда вызывается» откуда может вызываться произвольный код: «Заполнение  $\bullet$ табличной части документа TCД», «Заполнение реквизитов документа TCД», «Заполнение реквизитов документа 1С» и т.д. В нашем примере (рис.2.5) произвольный код вызывается при отборе документов (значение «Откуда вызывается» равно значению «Отбор документов в 1С»);
- «Используется в конфигурациях» название конфигурации, для которой может использоваться произвольный код;
- «Служебные переменные» перечень переменных, которые можно использовать при разработке программного кода. Каждый вариант вызова (поле «Откуда вызывается») имеет свой перечень переменных;
- «Текст кода для выполнения» программный код, заданный с учетом перечня служебных переменных.

![](_page_12_Picture_0.jpeg)

Описание кнопок элемента справочника произвольного кода:

- **«Проверить»** ― позволяет осуществить синтаксический контроль написанного программного кода. При использовании конструкций со служебными переменными, может работать некорректно;
- **«Записать»** ― записать изменения без закрытия формы элемента;
- **«ОК»** ― записать изменения и закрыть форму элемента;
- **«Закрыть»** ― закрыть форму элемента.

Флажок **«Редактируется поставщиком (при обновлении драйвера будут восстановлены настройки поставщика)»** указывает на способ замещения настроек элемента при обновлении драйвера. Если не нужно, чтобы настройки изменялись на настройки поставщика при будущих обновлениях, этот флажок нужно снять.

Для некоторых вариантов вызова (поле «Откуда вызывается») существует возможность вставить кусок заранее предопределенного кода 1С, что позволяет не писать весь код с нуля, а пользоваться шаблоном (кнопка «Вставить текст» командной панели поля «Текст кода для выполнения»).

В приведенном примере:

```
Запрос = мСоединение. NewObject ("Запрос");
Запрос.Текст ="
 |ВЫБРАТЬ
 | ИмяТипаДокумента.Ссылка как документ,
 | ИмяТипаДокумента.Представление
 | ИЗ 
    | Документ." + ИмяТипаДокумента + " КАК ИмяТипаДокумента
 | где ИмяТипаДокумента.Дата >=&Дата";
Запрос.УстановитьПараметр("Дата", ТекущаяДата() – 3600*24*30);
Результат = Запрос.Выполнить();
```
код выбирает документы за последние 30 дней. Имя типа документа передается в качестве переменной.

<span id="page-12-0"></span>**<u>А</u> Обратите внимание: если не проставить значение в переменную «Результат», то дополнительный код не возымеет никакого действия.**

### **§ 3. Формат выгрузки в ТСД**

При выборе значения в поле «Формат выгрузки в ТСД» (рис.2.2), отрывается форма выбора справочника «Заполнение документов в ТСД», в которой можно добавить новую или выбрать существующую настройку.

Форма элемента справочника показана на рис.2.6.

Описание элементов формы:

- **«Название»** ― название настройки
- **«Используется в конфигурациях»** ― в каких конфигурациях базы 1с может быть использована настройка

- **«Редактируется поставщиком (при обновлении драйвера будут восстановлены настройки поставщика)»** ― указывает на способ замещения настроек при обновлении драйвера. Если не нужно, чтобы настройки изменялись на настройки поставщика, флажок нужно снять
- **«Реквизиты документа»** ― заполнение реквизитов документа ТСД. Можно указать как реквизит документа 1С, так и произвольное заполнение. Если указан произвольный код, то будет выполнять только произвольный код
- **«Табличная часть»** ― табличная часть документа 1С, на основании которой заполняется табличная часть документа ТСД
- **«Реквизиты табличной части»** ― заполнение табличной части документа ТСД. Можно указать как реквизит табличной части документа 1С, так и произвольное заполнение. Если указан произвольный код, то будет выполнять только произвольный код
- **«Выполнить дополнительно (после загрузки)»** ― выполнить дополнительно какие-либо действия после загрузки документа на ТСД.

![](_page_13_Picture_110.jpeg)

Рис.2.6. Настройка заполнения документа ТСД

**Действия по заполнению выполняются последовательно - в том порядке, в каком указаны в окне настроек. Например, на рис.2.6, сначала последовательно (сверху вниз) происходит заполнение реквизитов документа ТСД: сначала заполняется «КонтрольКолва», далее выполняется** 

заполнение табличной части документа ТСД (сверху вниз): заполняются поля «ProductId», «DeclaredQuantity», «descr», «serial», «PackingId». Далее выполняется последовательно (сверху вниз) привольный код из таблицы «Выполнить дополнительно (после загрузки)», в данном случае никакого произвольного кода нет.

При настройке заполнения параметров можно использовать произвольный код (подробно см.  $\S$ 2 главы 2 раздел «в Описание произвольного кода на примере отбора документов»).

#### Оформление названий документов, отображаемых в списке на ТСД

Использование Mobile SMARTS позволяет красиво оформить названия документов при оторбажении их в списках на ТСД. Например, выделить жирным дату документа или отображать красным наименование поставщика для каждого из документов в списке. Хотя Mobile SMARTS предусматривает для таких вещей общие шаблоны отображения к типам документов, наиболее простой способ добиться результата - это разметить название документа прямо в коде 1С, еще при выгрузке списка.

По умолчанию в списках на ТСД документы представлены по именам - это поле Name документа. Соответственно, если мы правильным образом сформируем строку Name, то в списке на ТСД будет сразу виден нужный результат.

Для этого нужно создать новый произвольный код и назвать его, например, «Отформатированное название»:

![](_page_14_Picture_84.jpeg)

#### Пример кода форматирования названия:

Результат = "<br />b>" + Покумент1С. Дата + "</b>" + " <red>" + ? (мСоединение. Значение Заполнено (Документ 1С. Контрагент), СокрЛП (Документ 1С. Конт рагент. Наименование), "") + "</red> " + мСоединение. String (Документ1С);

#### Приведенный код будет возвращать результаты вида:

«<b>15.06.2012</b> <red>000 "Ромашка"</red> Поступление товаров и услуг от 15/06/2012 10:33» «<b>14.06.2012</b> <red>000 "КОЛОС"</red> Поступление товаров и услуг от 14/06/2012 18:01»

которые будут отображаться на ТСД вот так:

15.06.2012 ООО "Ромашка" Поступление товаров и услуг от 15/06/2012 10:33 14.06.2012 ООО "КОЛОС" Поступление товаров и услуг от 14/06/2012 18:01

Более подробно о форматировании текстов на ТСД следует читать документацию по разработке **B Mobile SMARTS.** 

<span id="page-15-0"></span>![](_page_15_Picture_0.jpeg)

## **§ 4. Просмотр результата отбора документов в 1С и вариантов заполнения документов на ТСД**

Для просмотра результата отбора документов в 1С и вариантов заполнения документов на ТСД (рис. 1.7), нужно нажать кнопку **«Просмотр результата»** основной формы настроек (рис.2.2).

![](_page_15_Picture_108.jpeg)

Рис. 2.7. Просмотр результата отбора документов в 1С и вариантов заполнения документов на ТСД

В поле сообщений(1, рис.2.7) отображается база 1С и по каким документа осуществляется отбор.

При открытии на редактирование значения ячейки «Документ 1С», открывается форма документа из базы 1С (в конфигурациях «Штрих-М: Торговое предприятие, ред. 5.1», «ДАЛИОН: Управление магазином.ПРО, ред. 1.2» данная функция не работает).

При открытии на редактирование значения ячейки «Формат выгрузки документа в ТСД», открывается формат выгрузки документа на ТСД (см. §3 главы 2).

При открытии на редактирование значения ячейки «Результат заполнения документа ТСД», открывается представление (как будет заполняться документ ТСД) документа ТСД (рис. 2.8), в котором можно посмотреть корректность заполнения полей документ ТСД. Выделив ячейку формы, можно посмотреть её значение и тип(1, рис.2.8). Если есть ошибки в заполнении, можно закрыть представление, сразу отрыть из формы просмотра результатов (рис.2.7) формат выгрузки, отредактировать формат выгрузки и опять посмотреть полученное представление.

![](_page_15_Picture_109.jpeg)

Рис. 2.8. Представление документа ТСД

## **Глава 3. Настройка заполнения документов 1С**

<span id="page-16-0"></span>В данной главе приводится описание настроек по заполнению документов 1С на основании документов ТСД.

Модуль позволяет настраивать заполнение документа в 1С, выполнять какие-либо действия после заполнения документа 1С или просто выполнять какие-либо действия без заполнения документа в 1С. Действия, указанные в настройке, выполняются после завершения документа на ТСД (рис.3.1).

![](_page_16_Figure_4.jpeg)

Рис.3.1. Схема работы при заполнении документа в 1С

Для использования данной функциональности модуля, нужно в поле «Заполнение документов в 1С» (рис.2.1) соответствующей операции выбрать настройку из справочника «Заполнение документов в 1С». Форма элемента справочника показана на рис.3.2.

![](_page_17_Picture_83.jpeg)

Рис. 3.2. Настройка заполнения документа в 1С

Описание элементов формы:

- **«Название»** ― название настройки
- **«Тип документа 1С»** ― в какой тип документа 1С нужно загружать документ ТСД
- **«Используется в конфигурациях»** ― в каких конфигурациях базы 1с может быть использована настройка
- **«Редактируется поставщиком (при обновлении драйвера будут восстановлены настройки поставщика)»** ― указывает на способ замещения настроек при обновлении драйвера. Если не нужно, чтобы настройки изменялись на настройки поставщика, флажок нужно снять

- **«Реквизиты документа»** ― заполнение реквизитов документа 1С. Можно указать как реквизит документа ТСД, так и задать произвольное заполнение. Если указан произвольный код, то будет выполнять только произвольный код
- **при«Табличная часть»** ― табличная часть документа 1С, которая будет заполняться
- **«Реквизиты табличной части»** ― заполнение табличной части документа 1С. Можно указать как реквизит табличной части документа ТСД, так и задать произвольное заполнение. Если указан произвольный код, то будет выполнять только произвольный код
- **«Выполнить дополнительно (после загрузки)»** ― выполнить дополнительно какие-либо действия после загрузки документа в 1С
- **«Выполнить только дополнительный произвольный код»** ― если флажок поставить, то документ в 1с не будет создан, а будет выполнен только произвольный код.
- **Кнопка «Просмотр результата»** ― просмотр заполнения документа в 1С. Используется для отладки заполнения документа в 1С. Если возникли ошибки при заполнении документа в 1С, то делается копия документа ТСД, которая будет храниться на сервере терминалов. На основании данной копии можно проверить заполнение документа в 1С (рис.2.2): проверить значение и тип заполненных данных, исправить возможные ошибки (в конфигурациях «Штрих-М: Торговое предприятие, ред. 5.1», «ДАЛИОН: Управление магазином.ПРО, ред. 1.2» данная функция не работает). Если на сервере терминалов нет документов выбранной операции ТСД, то, соответственно, выбор документа ТСД недоступен и нельзя посмотреть заполнение документа 1С.

**Действия по заполнению выполняются последовательно - в том порядке, в каком указаны в настройках. Например, на рис.3.1, сначала последовательно (сверху вниз) выполняется заполнение реквизитов документа 1С. Далее выполняется заполнение табличной части документа 1С (сверху вниз): заполняются поля «Номенклатура», «ХарактеристикаНоменклатуры», «СерияНоменклатуры», «Количество», «ЕдиницаИзмерения», «Коэффициент». Далее выполняется последовательно (сверху вниз) привольный код из таблицы «Выполнить дополнительно (после загрузки)».**

**Последовательность действий необходимо учитывать при написании произвольного кода. В приведенном примере (рис.2.1) для заполнения поля «ЕдиницаИзмерения» табличной части документа 1С необходимо, чтобы была известна номенклатура. Если сначала заполнять единицу измерения, а потом номенклатуру, то это приведет к ошибочной ситуации и действия указанные в настройке выполнены не будут.**

![](_page_19_Picture_0.jpeg)

Если в настройках указан тип документа, который отличается от типа документа, на основании которого был создан документ ТСД – создается новый документ с типом из настроек и заполняется согласно указанным настройкам, иначе заполняется тот же документ.

| <u>и<sup>ф</sup> Заполнение документа "Поступление товаров и услуг"</u>                         |                                                                                |  |          |      |               | ×                |  |
|-------------------------------------------------------------------------------------------------|--------------------------------------------------------------------------------|--|----------|------|---------------|------------------|--|
| Реквизиты:                                                                                      |                                                                                |  |          |      |               |                  |  |
| Реквизит документа                                                                              |                                                                                |  | Значение |      |               |                  |  |
| Комментарий                                                                                     |                                                                                |  | оператор |      |               |                  |  |
| Сумма включает НДС                                                                              |                                                                                |  | ложь     |      |               |                  |  |
| Учитывать НДС                                                                                   |                                                                                |  | ложь     |      |               |                  |  |
|                                                                                                 | Регистрировать цены поставщика                                                 |  |          | ложь |               |                  |  |
| Отражать в управленческом учете                                                                 |                                                                                |  | ложь     |      |               |                  |  |
| Отражать в налоговом учете                                                                      |                                                                                |  | ложь     |      |               |                  |  |
|                                                                                                 | Отражать в бухгалтерском учете                                                 |  | ложь     |      |               |                  |  |
| НДС включен в стоимость                                                                         |                                                                                |  | ложь     |      |               |                  |  |
|                                                                                                 |                                                                                |  |          |      |               |                  |  |
|                                                                                                 |                                                                                |  |          |      |               |                  |  |
| <b>Номенклатура</b>                                                                             | Табличная часть:<br>ЕдиницаИзмерения<br>СтавкаНДС<br>Количество<br>Коэффициент |  |          |      |               |                  |  |
| <b>BOSCH</b>                                                                                    | $1,000$ <sub>uT</sub>                                                          |  |          |      | 1,000 Без НДС |                  |  |
| МИНСК-АТПАНТ 126                                                                                |                                                                                |  |          |      | 1,000 Без НДС |                  |  |
|                                                                                                 | $1,000$ $\mu$ T                                                                |  |          |      |               |                  |  |
|                                                                                                 |                                                                                |  |          |      |               |                  |  |
|                                                                                                 |                                                                                |  |          |      |               |                  |  |
|                                                                                                 |                                                                                |  |          |      |               |                  |  |
|                                                                                                 |                                                                                |  |          |      |               |                  |  |
|                                                                                                 |                                                                                |  |          |      |               |                  |  |
| $\left\langle \right\rangle$                                                                    |                                                                                |  |          |      |               | $\rightarrow$    |  |
| Данные ячейки "ЕдиницаИзмерения": значение = "шт", тип = "Справочник ссылка: Единицы измерения" |                                                                                |  |          |      |               |                  |  |
|                                                                                                 |                                                                                |  |          |      |               | <b>X</b> Закрыть |  |

Рис. 3.2. Представление заполнения документа

**Пример 3.1. Задача.** Документ ТСД операции «Приемка товара» загружать в документ 1С «Инвентаризация товаров на складе». Загружать данные из поля «CurrentQuantity»(«КоличествоФакт») строки табличной части документа ТСД в поле «КоличествоУчетное».

![](_page_20_Picture_0.jpeg)

**Пример 3.1. Решение.** Добавим новую настройку заполнения: отроем форму справочника «Заполнение документов в 1С» (рис.3.3) из формы настроек отбора и заполнения документов (рис.2.1) операции «Приемка товара» и добавим новый элемент (рис.3.4) . Указываем для поля табличной части 1С «КоличествоУчет» значение «CurrentQuantity». Сохраняем настройку, указываем ее для операции ТСД. Все, настройки сделаны. Теперь, при завершении документа на ТСД, будет создаваться документ «Инвентаризация товаров на складе» (при условии, что документ, на основании которого был создан документ ТСД, не имеет тип «Инвентаризация товаров на складе» - иначе загрузка будет осуществляться в тот же документ 1С).

|                          | Справочник Заполнение документов в 1С<br>× |                                          |                                                 |                         |  |  |  |
|--------------------------|--------------------------------------------|------------------------------------------|-------------------------------------------------|-------------------------|--|--|--|
| 官営長を<br><b>- Выбрать</b> |                                            |                                          |                                                 |                         |  |  |  |
|                          | Код                                        | Наименование<br>$\overline{\phantom{a}}$ | Используется в конфигурациях                    | $\widehat{\phantom{a}}$ |  |  |  |
|                          | 000                                        | Инвентаризация товаров на складе         | Управление торговлей, ред. 10.3;УПП, ред. 1.2,  |                         |  |  |  |
|                          | 000                                        | Поступление товаров и услуг              | УПП, ред. 1.2, 1.3;Управление торговлей, ред. 1 |                         |  |  |  |
|                          | 000                                        | Реализация товаров и услуг               | УПП, ред. 1.2, 1.3;Управление торговлей, ред. 1 |                         |  |  |  |
|                          |                                            |                                          |                                                 |                         |  |  |  |
|                          |                                            |                                          |                                                 |                         |  |  |  |
|                          |                                            |                                          |                                                 |                         |  |  |  |
|                          |                                            |                                          |                                                 |                         |  |  |  |
|                          |                                            |                                          |                                                 |                         |  |  |  |
|                          |                                            |                                          |                                                 |                         |  |  |  |
|                          |                                            |                                          |                                                 |                         |  |  |  |
|                          |                                            |                                          |                                                 |                         |  |  |  |
|                          |                                            |                                          |                                                 |                         |  |  |  |
|                          |                                            |                                          |                                                 |                         |  |  |  |
|                          |                                            |                                          |                                                 |                         |  |  |  |
|                          |                                            |                                          |                                                 |                         |  |  |  |
|                          |                                            |                                          |                                                 |                         |  |  |  |

Рис.3.3. Форма списка справочника «Заполнение документов в 1С»

![](_page_21_Picture_0.jpeg)

![](_page_21_Picture_10.jpeg)

Рис. 3.4. Настройка заполнения документа «Инвентаризация товаров на складе»

<span id="page-22-0"></span>![](_page_22_Picture_0.jpeg)

## **Контакты**

Все права на программное обеспечение Mobile SMARTS принадлежат ООО «Клеверенс Софт». По вопросам поддержки обращайтесь по указанным реквизитам компании:

Cleverence Soft, email: [support@cleverence.ru](mailto:support@cleverence.ru) [www.cleverence.ru](http://www.cleverence.ru/)